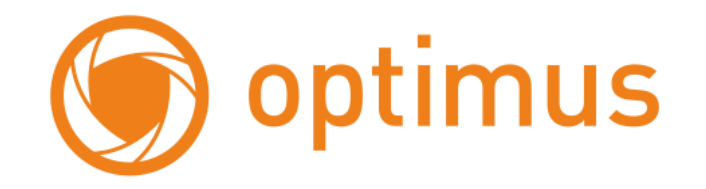

# **Руководство пользователя**

# **Цветной видеодомофон Optimus**

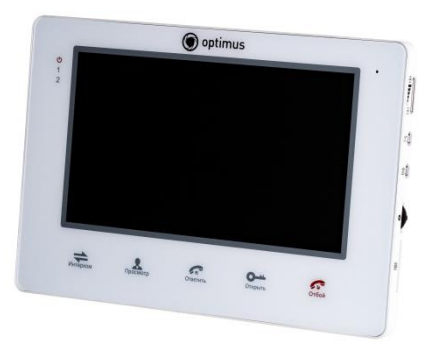

**VM-7S**

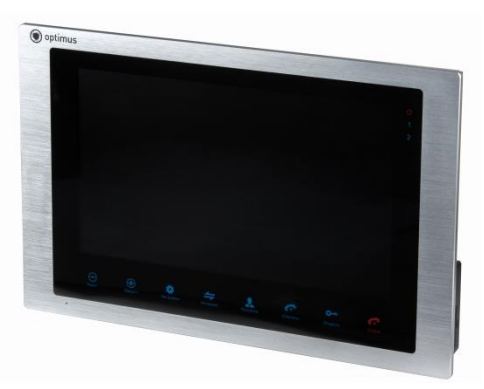

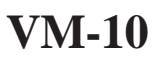

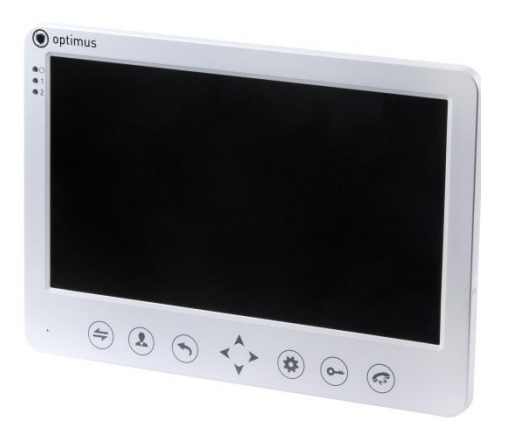

# **VM-E10**

# **Содержание**

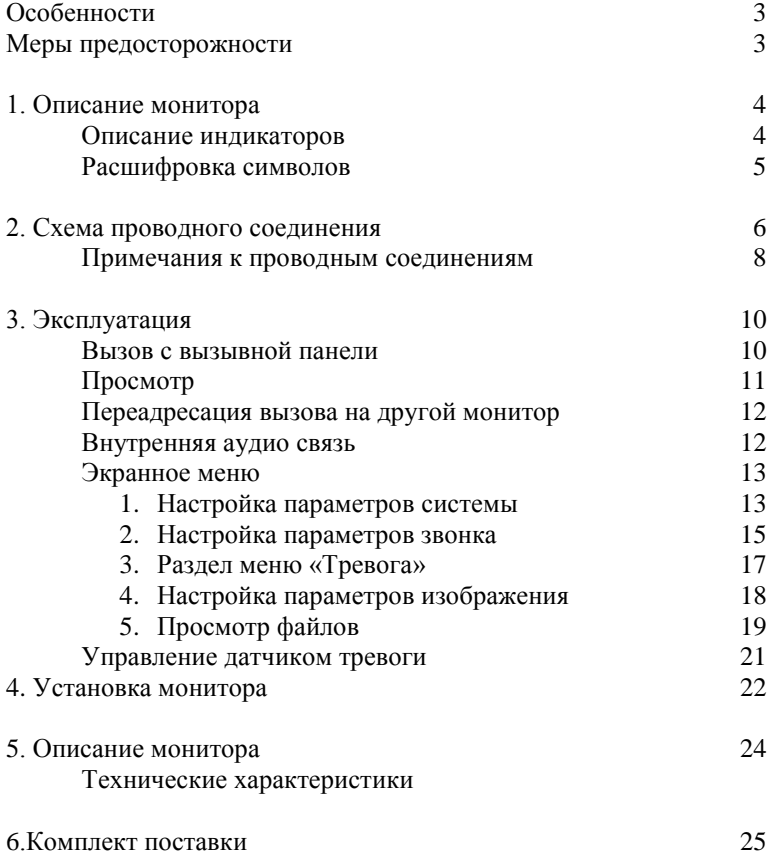

# **Особенности**

ЦветнойвидеодомофонOptimus позволяет организовать контроль доступа и двустороннюю видео- и аудиосвязи с посетителями, при помощи вызывных панелей Optimus DS-420, DS-700 (или совместимых по электрическим параметрам вызывных панелей других производителей).

При помощи монитора VM-10или VM-7Sоператор может осуществлять коммуникацию с лицом (без физического контакта), которое хочет попасть в помещение. Оператор может закрыть, ограничить или разрешить доступ лицу в помещение, что повышает удобство и уровень безопасности на объекте.

Принципы работы видеодомофона Optimus более подробно рассматриваются ниже.

### **ВНИМАНИЕ**

Производитель вправе вносить любые изменения в информацию, представленную в данном руководстве.

# **Меры предосторожности**

- Перед тем как начать использовать устройство, внимательно изучите данные инструкции и сохраните руководство пользователя в надежном месте.
- Любые работы по установке данного устройства должны производиться сервисным персоналом или системным техническим специалистом.
- Не используйте устройство при неблагоприятных температурных условиях, влажности и при отсутствии необходимой мощности питания. Установите устройство на вертикальной поверхности (прочная стена/двери), не подверженной вибрации или внешнему влиянию.
- Установите устройство вдали от нагревающихся элементов, таких как радиаторы, обогреватели, печи. Установка терминала около устройств бытовой электроники, например, около стерео получателя/усилителя и телевизоров разрешена в случае, если температурный режим находится в рамках вышеупомянутого диапазона.
- Следует аккуратно обращаться с устройством. Не подвергайте устройство встряскам, это может привести к повреждениям.
- Модули дверного звонка/камеры, должны быть оснащены необходимым защитным корпусом, соответствующим погодным условиям. Также, должны быть, предприняты меры по защите корпуса устройства в случае, если место установки находится под прямыми солнечными лучами, либо возможно попадание на устройство дождя, снега или срабатывание вблизи устройства автоматической пожарной сигнализации.
- Не используйте сильнодействующие или абразивные моющие средства для очистки основного модуля устройства. Если загрязнение удаляется с трудом, используйте мягкое моющее средство.
- Не перегружайте розетки питания и удлинители. Это может привести к возгоранию или удару током.
- Строго запрещено распространение, копирование, разбор и обратный сбор устройства, инженерный анализ технологий, а также экспорт с нарушением экспортных законов в части программного обеспечения данного продукта.

#### **ВНИМАНИЕ!**

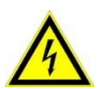

Внутри изделия находятся неизолированные контакты под напряжением 220В. Они могут представлять опасность для жизни и здоровья человека. Ремонт и техническое обслуживание устройства должен выполнять специалист должной квалификации!

# **1. Описание монитора**

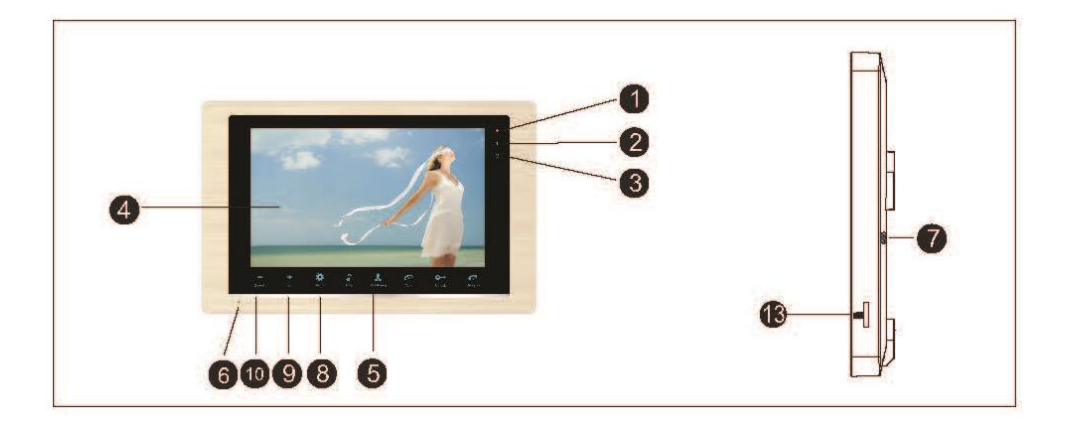

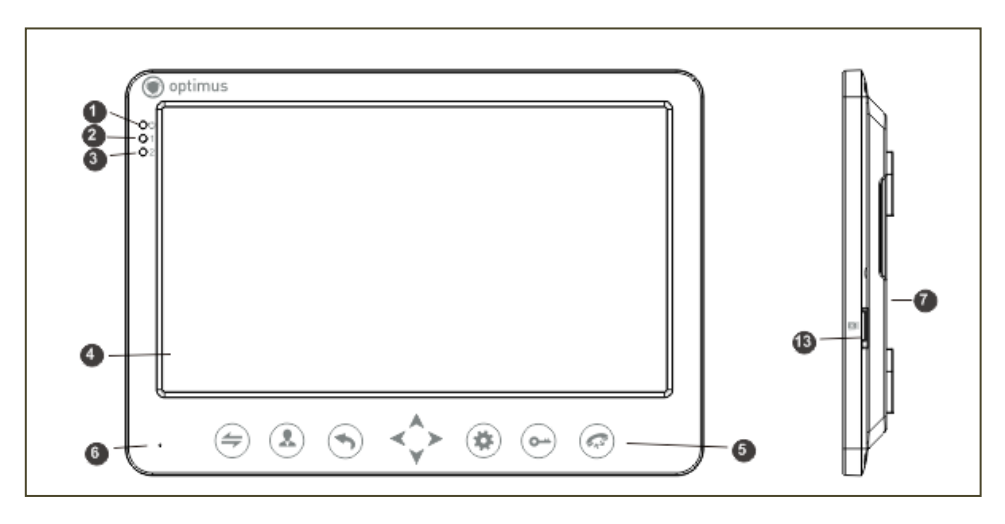

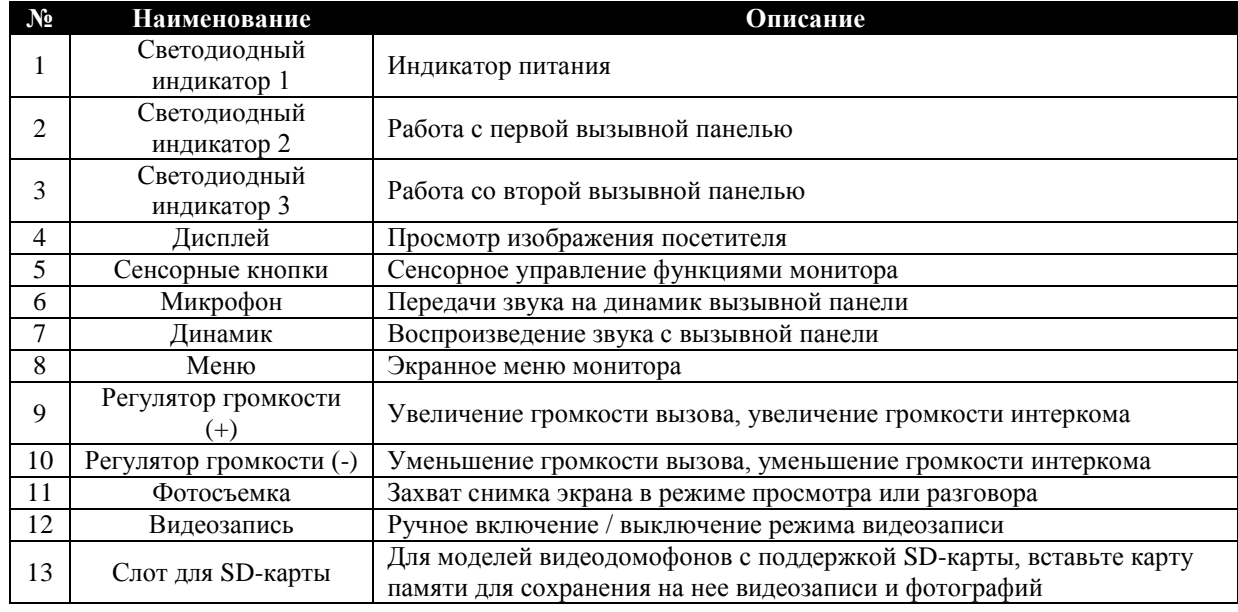

## **Описание индикаторов**

На лицевой стороне монитора расположено 3 светодиодных индикатора, описание каждого из которых представлено ниже:

 $\mathbb{C}$ Индикатор питания монитора

1

Свечение индикатора означает, что в данный момент домофон работает с первой вызывной панелью.

 $\overline{2}$ Свечение индикатора означает, что в данный момент домофон работает со второй вызывной панелью.

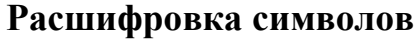

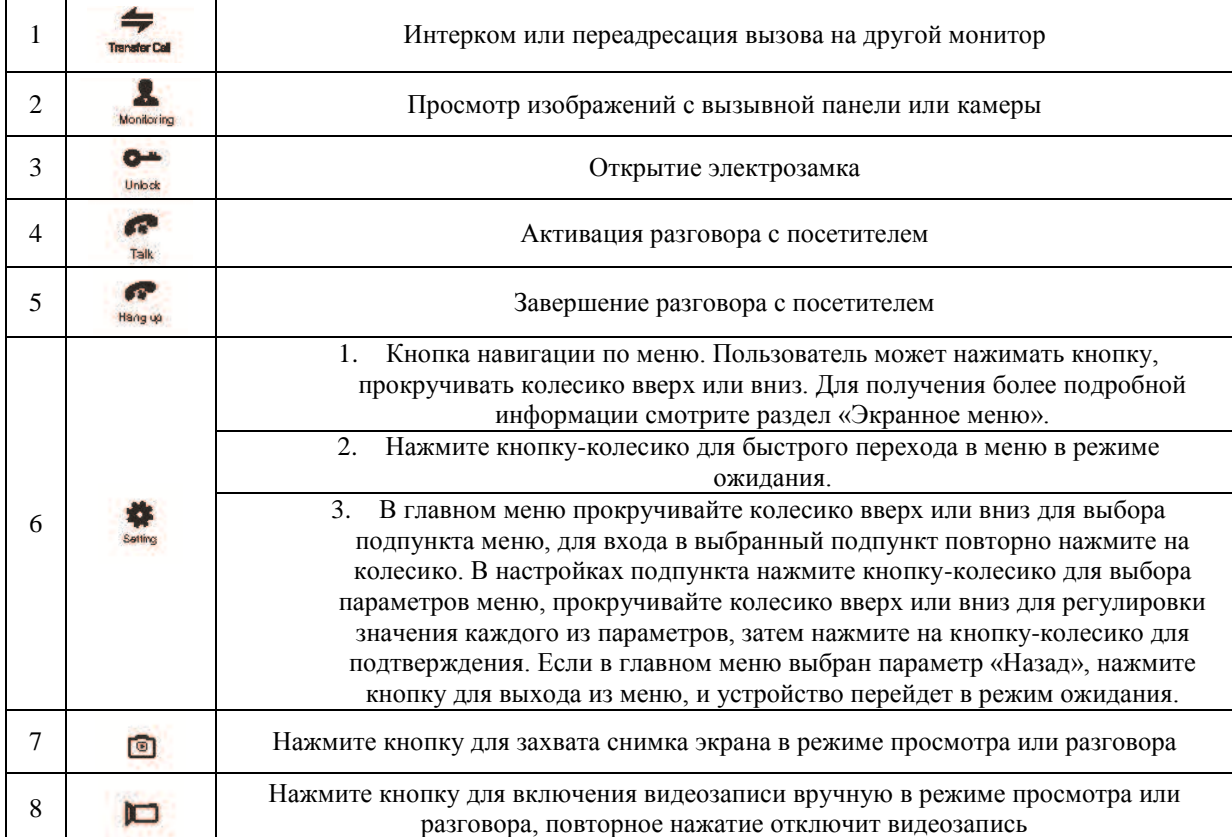

# **2. Схема проводного соединения**

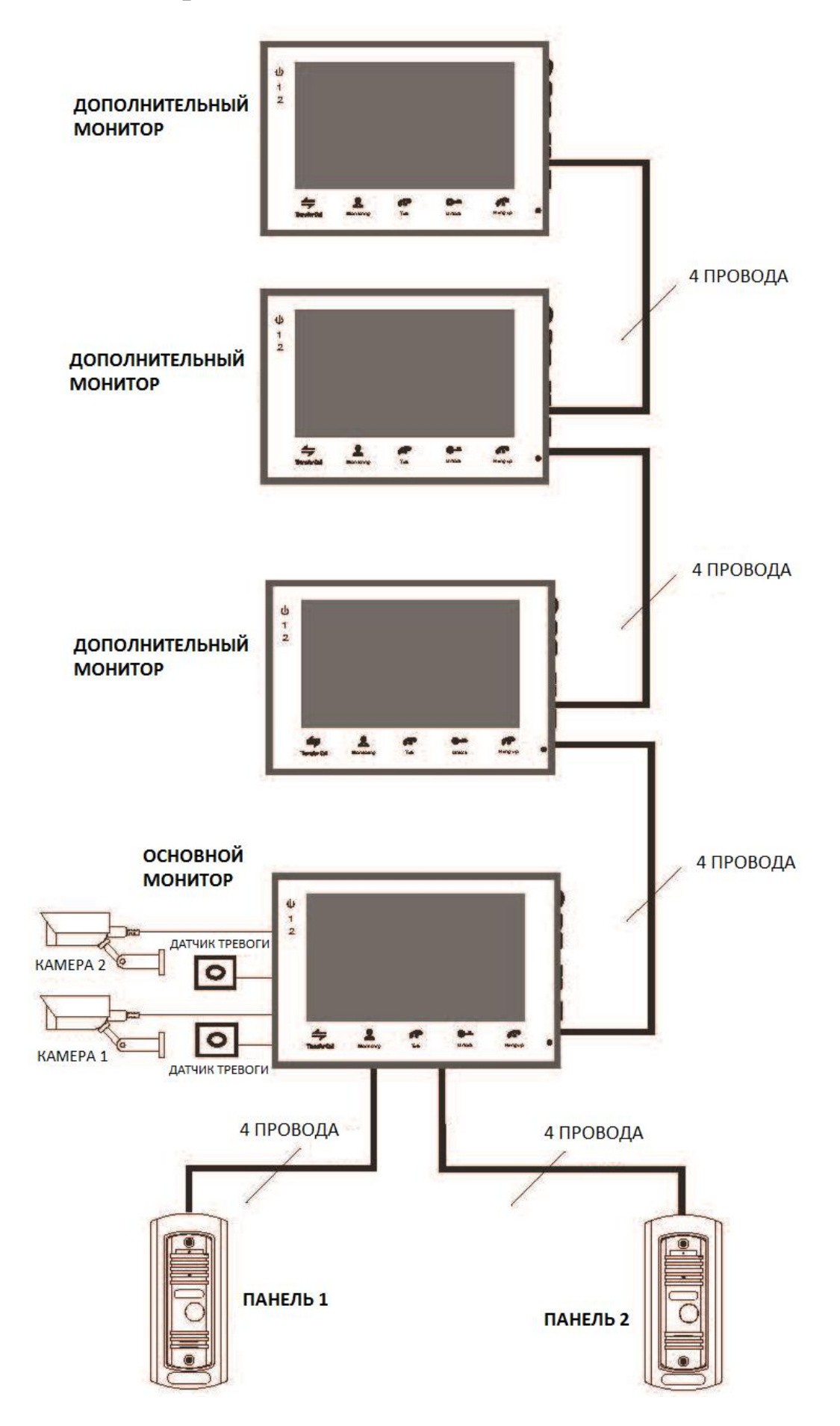

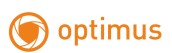

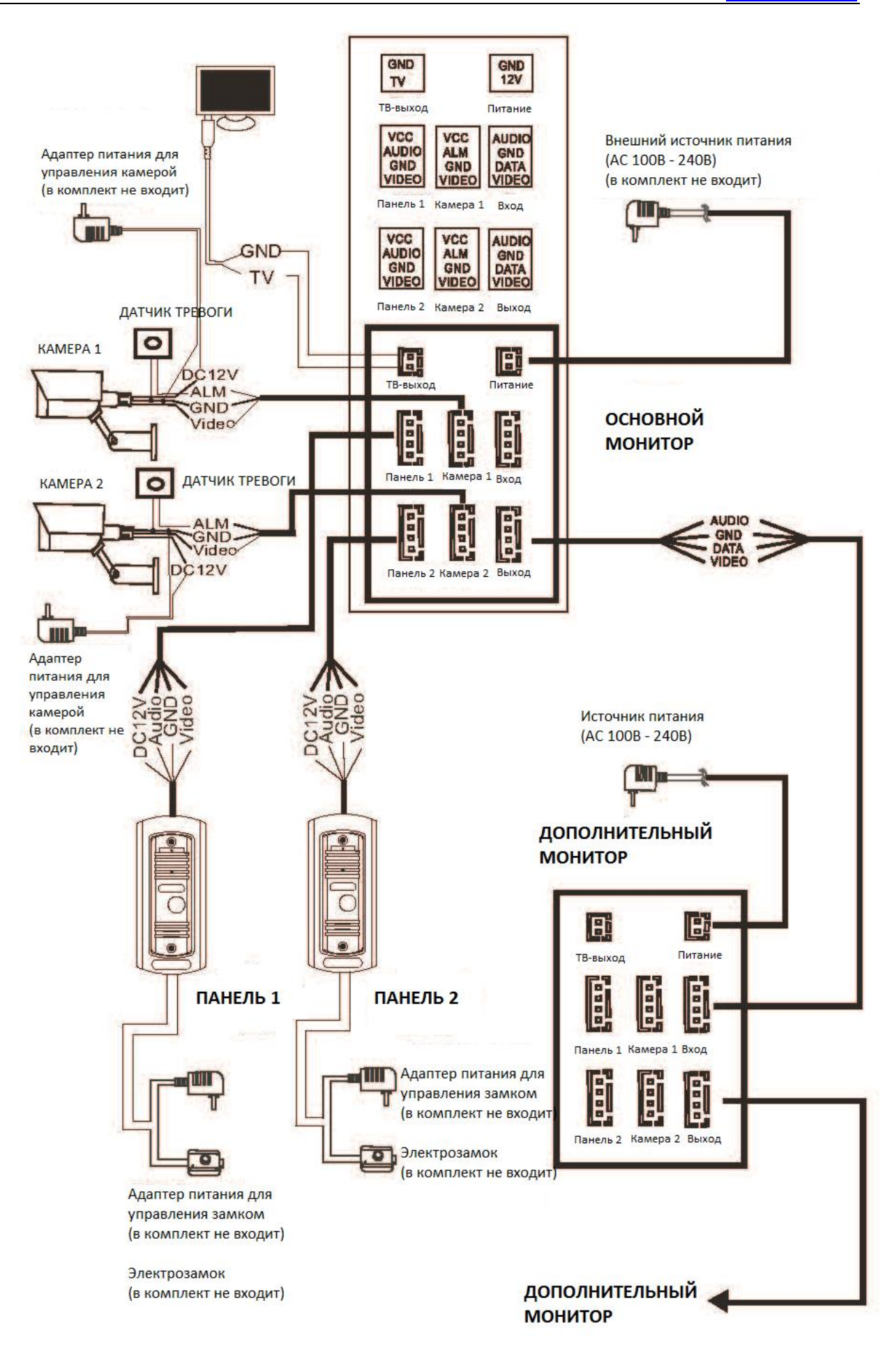

7

## **Примечания к проводным соединениям**

Замок / источник питания / камера не входят в комплект поставки. Вы можете приобрести подходящие для данной модели домофона комплектующие отдельно.

Стандартно на вызывных панелях используется схема с НО (нормально открытыми) контактами управления замком. Это значит, что после нажатия на кнопку открытия реле замыкается, и на замок начинает подаваться питание.

Внутренний монитор может иметь как встроенный источник питания, так и внешний, который приобретается отдельно. Пожалуйста, ознакомьтесь со схемой подключения. Внутренняя панель со встроенным источником питания может подключаться к источнику с широким диапазоном переменного напряжения (от 100 до 240В). Перед установкой домофона следует отключить его от сети питания (как показано на рисунке ниже):

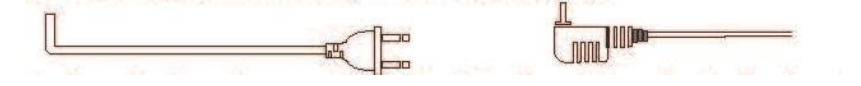

Эффективность работы устройства напрямую зависит от качества проводов. Требования к линиям связи:

1. 4-х проводной неэкранированный или экранированный одножильный кабель. В зависимости от сечения кабеля, длина кабеля между вызывной панелью и монитором видеодомофона составляет:

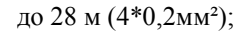

до 28 м (4\*0,2мм²); до 50м (4\*0,3мм²); до 80 м (4\*0,5мм²)

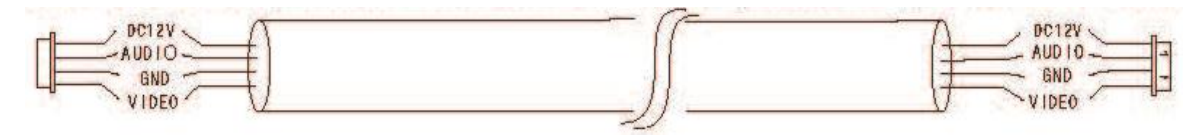

Неэкранированный кабель (≤ 50м)

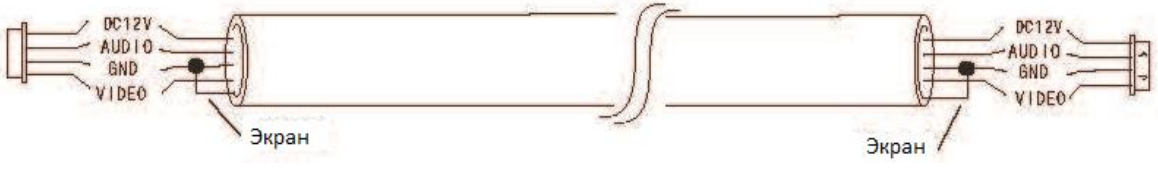

Экранированный кабель (≤ 80м)

2. 3-х проводной неэкранированный одножильный кабель + видео кабель PK-75-3-XXX:

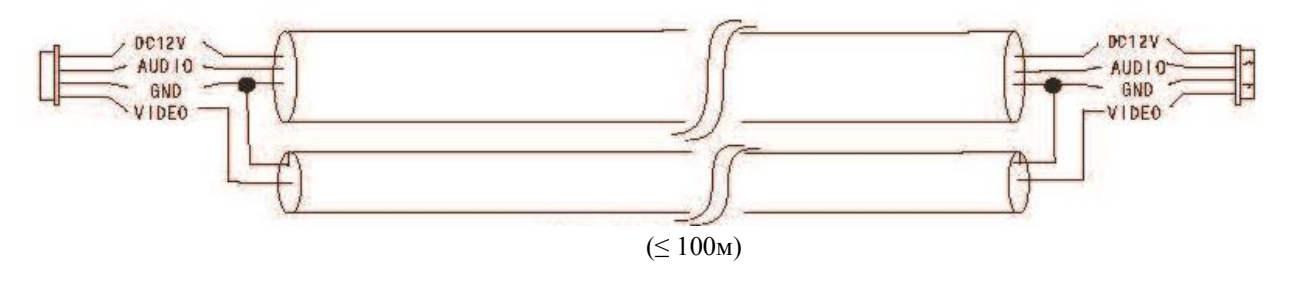

3. Сетевой кабель САТ5 или САТ6 (не рекомендуются для использования):

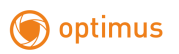

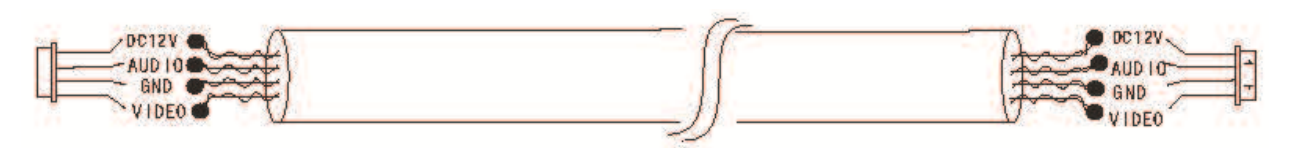

Неэкранированный сетевой кабель (≤ 20м)

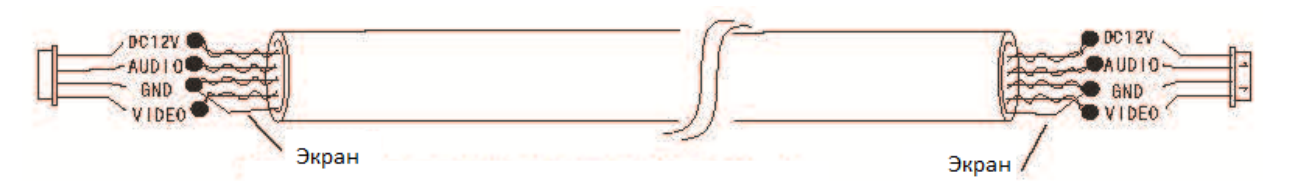

Экранированный сетевой кабель (≤ 40м)

# **3. Эксплуатация**

## **Вызов с вызывной панели**

## **Режим ожидания**

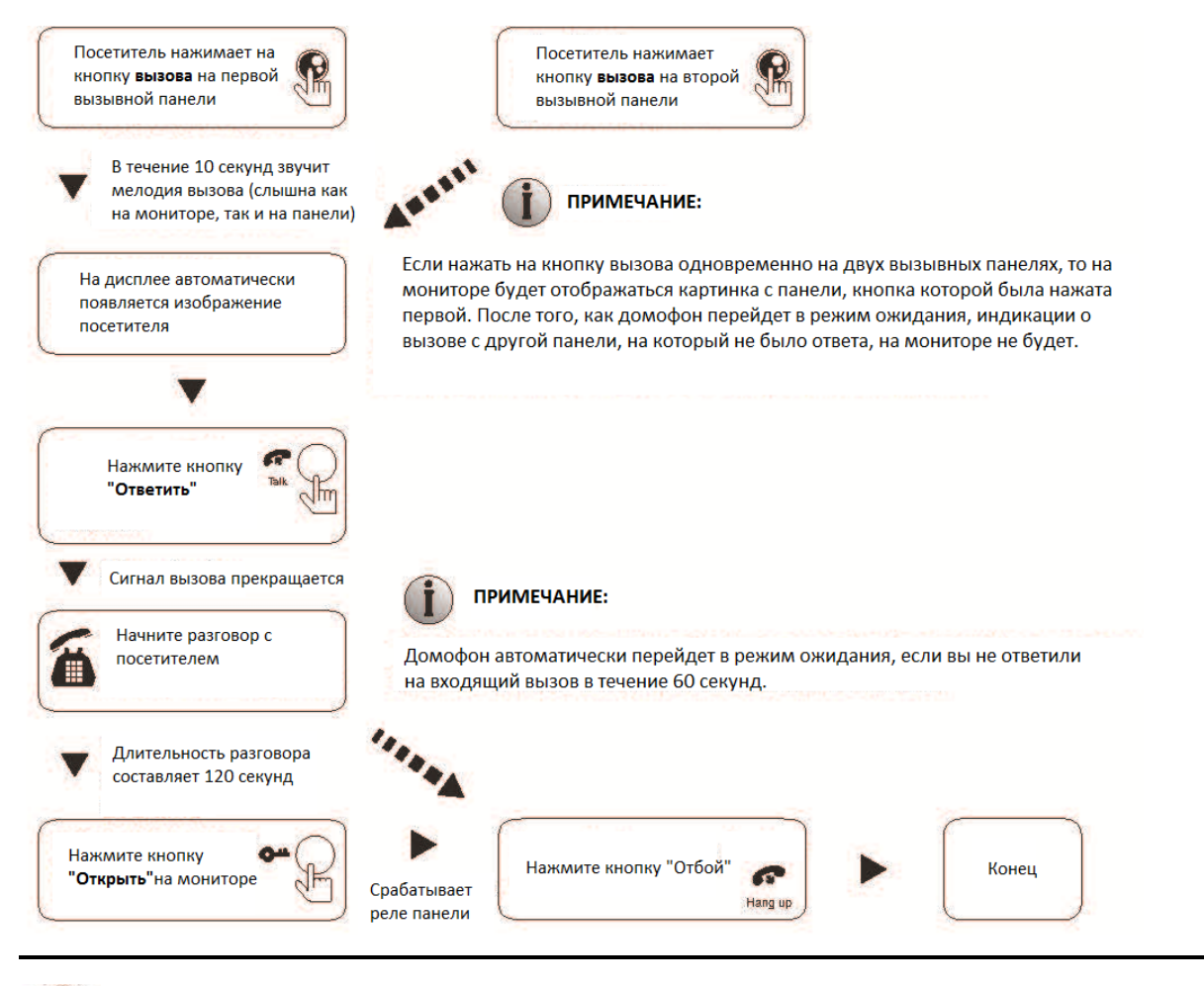

Изображение и звук с вызывной панели работают в течение 20 секунд после нажатия на кнопку **открытия**. Это позволяет убедиться в том, что дверь открылась и посетитель вошел.

Что касается моделей с картой памяти microSD, в режиме записи видео записывается весь процесс вызова. Для остановки записи вручную нажмите кнопку .

Что касается моделей с картой памяти microSD, в режиме фотосъемки на дисплее отображается весь процесс вызова. Для того, чтобы сфотографировать изображение, нажмите кнопку " $\circ$ ".

В режиме просмотра нажмите кнопку " для начала разговора и кнопку " - для открытия двери.

# **Просмотр**

Очередность переключения источников при просмотре: Панель 1, Камера 1, Панель 2, Камера 2.

## **Режим ожидания**

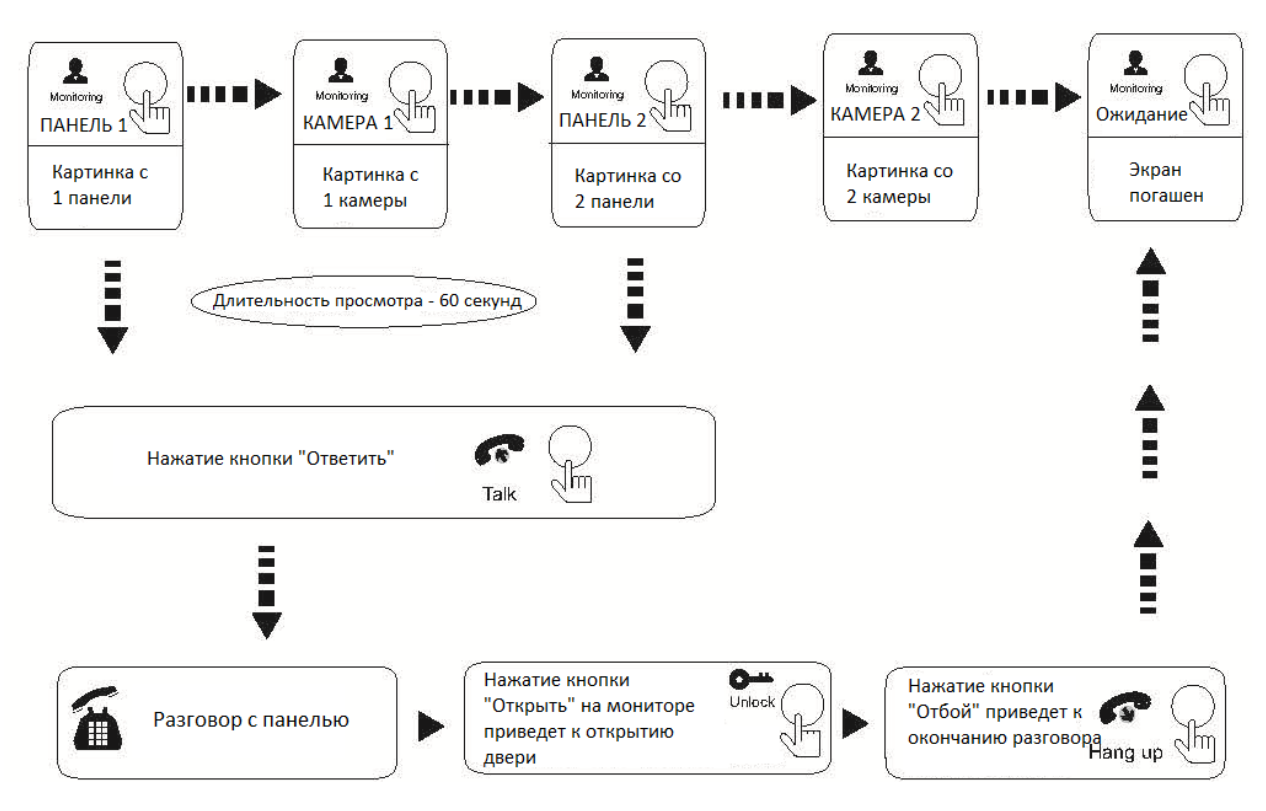

## **ПРИМЕЧАНИЕ:**

Если вы используете только одну камеру для режима просмотра, вы можете выйти из режима просмотра повторным нажатием кнопки включения данного режима (в экранном меню должны быть включены видеовход Камера 1, Панель 2, Камера 2).

Если вы используете два монитора, вы можете начать просмотр одновременно на обоих мониторах. Изображение будет идентичным.

Если во время просмотра посетитель нажмет кнопку вызова на любой вызывной панели, режим просмотра отключится, на дисплее появится видеоизображение посетителя, и будет слышна мелодия вызова. Если вы используете монитор видеодомофона с функцией «свободные руки», вы можете нажать кнопку «Ответить» для возобновления разговора с посетителем.

Для моделей с картой памяти microSD, нажмите кнопку  $\mathbb{F}^n$ или " $\mathbb{F}^n$  в режиме просмотра для активации записи видео и снимков с экрана; для остановки записи нажмите кнопку " $\Box$ "

# **Переадресация вызова на другой монитор**

Данная функция требует подключения минимум двух мониторовVM-10или VM-7S и одной вызывной панели.

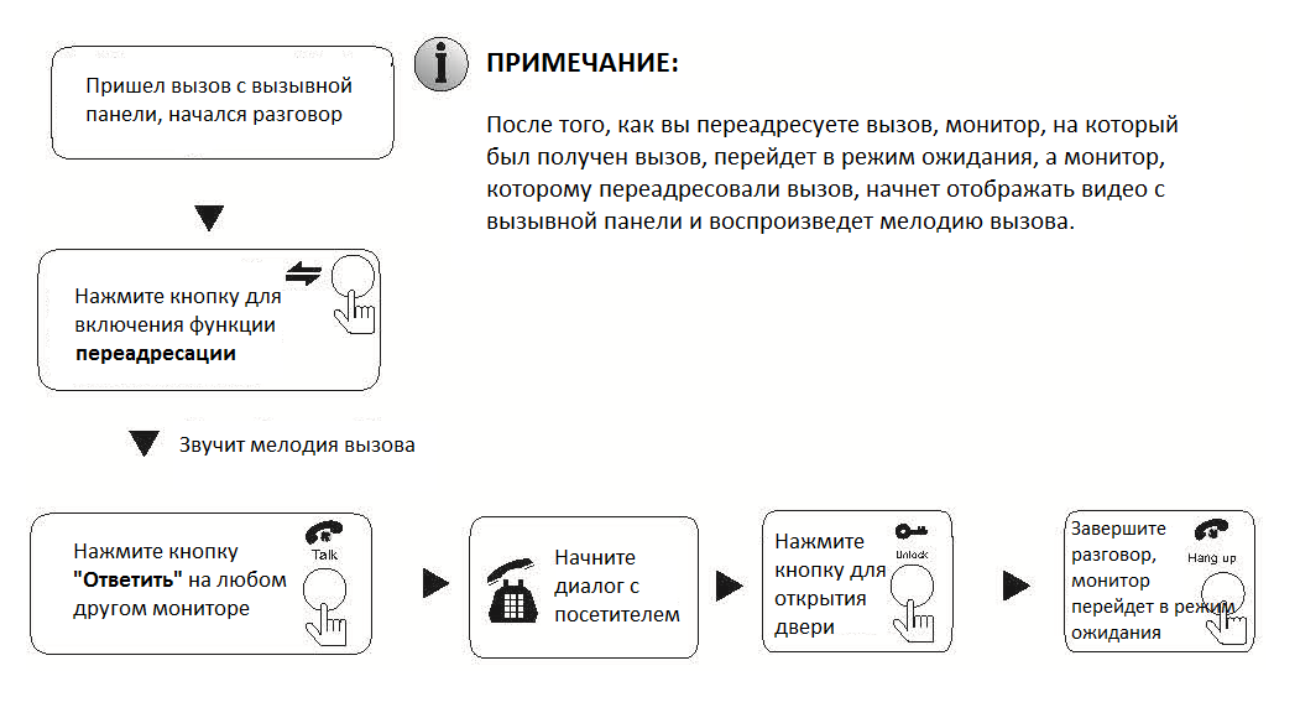

# **Внутренняя аудиосвязь**

Данная функция требует подключения минимум двух мониторовVM-10или VM-7S.

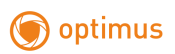

## **Режим ожидания**

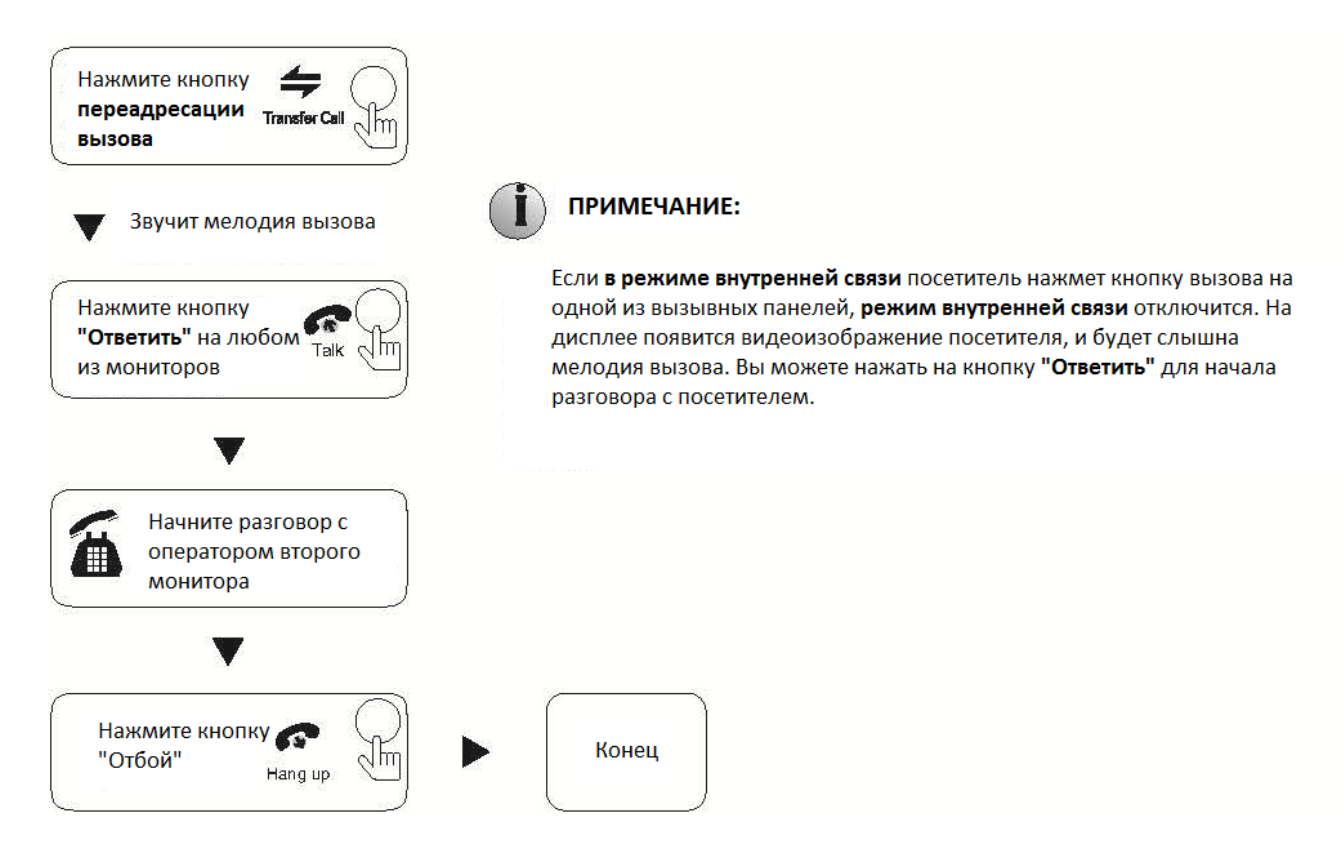

## **Экранное меню**

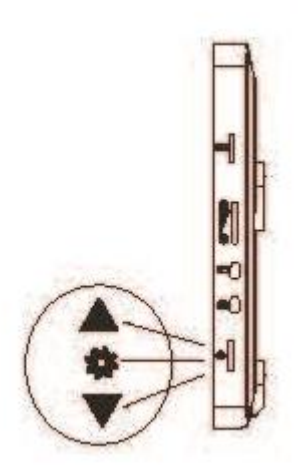

Кнопка-колесико выполняет три основные функции:

Нажмите данную кнопку в режиме ожидания для входа в главное меню. Прокручивайте кнопку вверх или вниз для навигации, затем снова нажмите на кнопку для входа в нужный раздел меню. Для выбора параметра раздела нажмите на кнопку. Регулировка значения каждого параметра производится поворотом колесика вверх или вниз. Для подтверждения выбранного значения повторно нажмите на кнопку. Для того, чтобы закрыть экранное меню, выберите в главном меню колесиком параметр «Назад», и устройство сразу перейдет в режим ожидания.

В случае если пользователь не производит никаких действий, монитор автоматически переходит в режим ожидания после 1-й минуты.

Для перехода в интерфейс главного меню в режиме ожидания нажмите на кнопку-колесико. На дисплее появится представленная ниже картинка. Прокручивая колесико вверх или вниз, курсором выберите параметр «Назад», затем нажмите колесико, чтобы выйти.

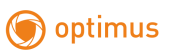

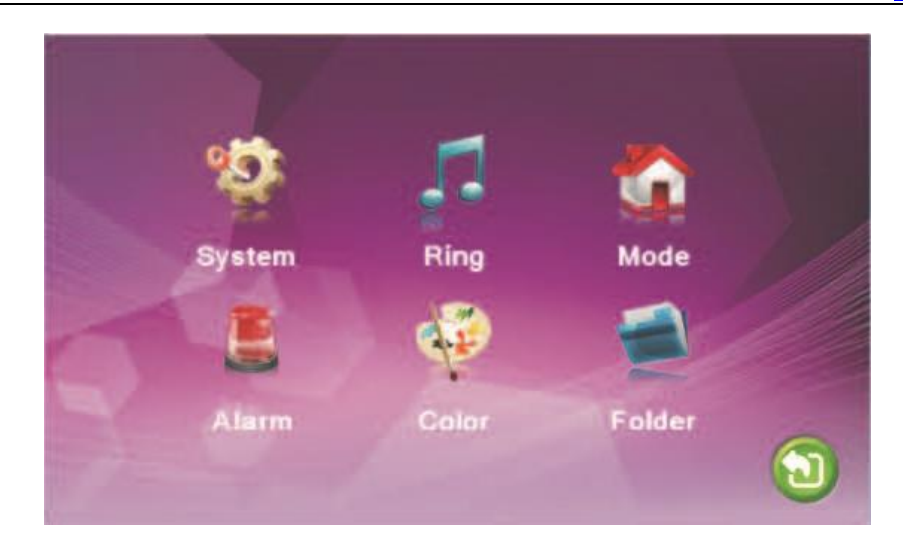

## **1. Настройка параметров системы**

Поворачивая колесико, наведите курсор на параметр «Система» ("System"), нажмите на кнопкуколесико для входа в настройки выбранного параметра. В настройку системы входит: «Язык» ("Language"), «Время» ("Time") и «Информация» ("Information").

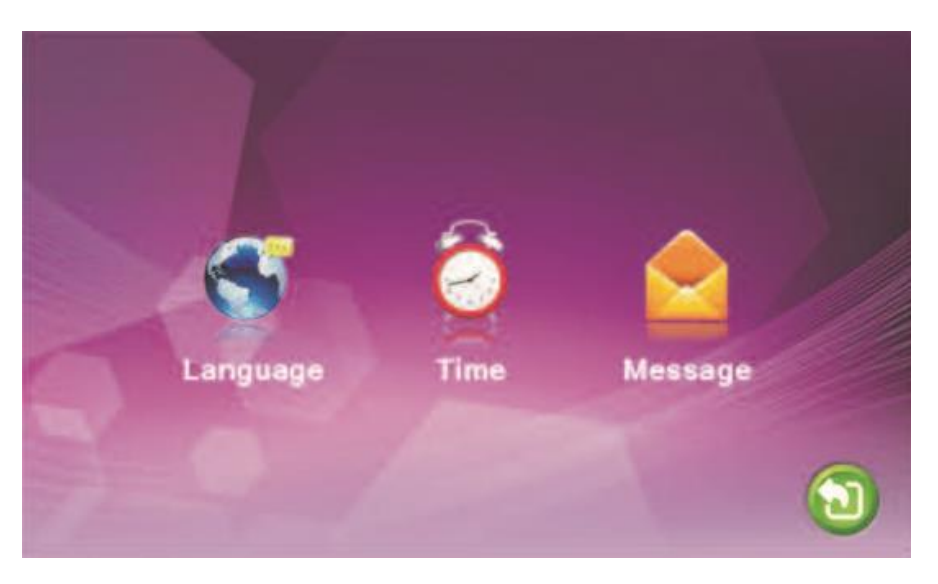

### **1.1 Система – Язык**

Прокручивая колесико, наведите курсор на параметр «Язык» ("Language") и нажмите для входа в меню настроек. Используйте данный параметр для выбора языка устройства. Нажмите кнопку-колесико для выбора параметра, затем поворотом колесика выберите нужный язык, а для подтверждения повторно нажмите на кнопку.

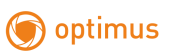

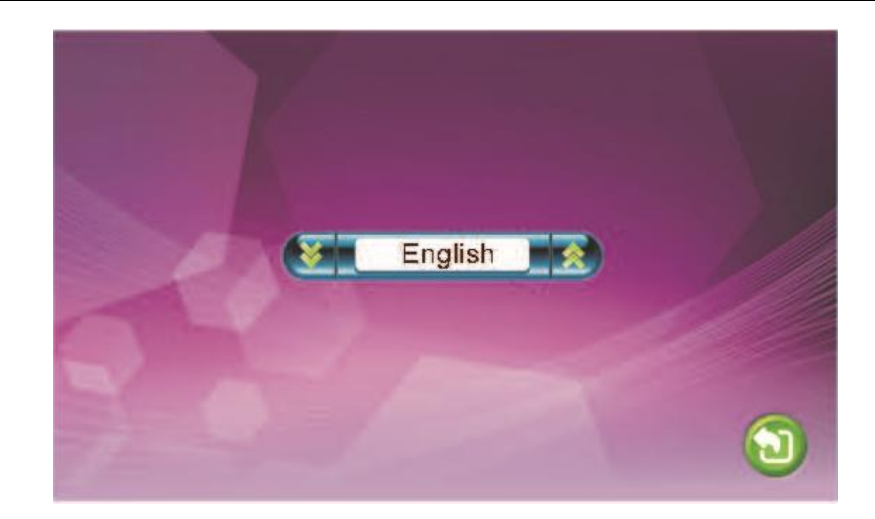

#### **1.1 Система – Время**

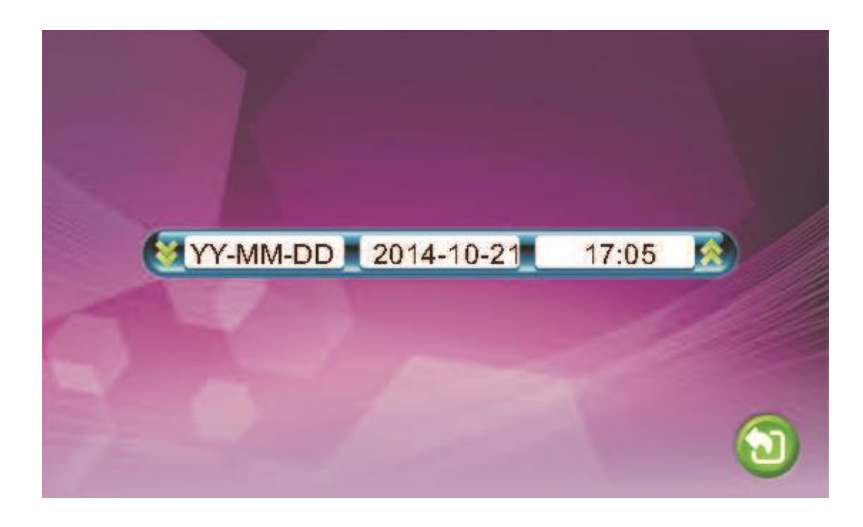

В меню системы при помощи кнопки-колесика выберите курсором параметр «Время» ("Time"), нажмите на кнопку-колесико, чтобы войти в меню настройки времени. Здесь вы можете выбрать формат даты: «год-месяц-число» и «число-месяц-год», установить дату и время. Покрутите колесико вверх и вниз для перемещения курсора, нажмите кнопку-колесико для выбора параметра в меню, затем покрутите колесико вверх и вниз для регулировки значения параметра, снова нажмите на кнопку-колесико для подтверждения установленного значения.

#### **1.2 Система – Информация**

В меню системы при помощи кнопки-колесика выберите курсором параметр «Информация» ("Information") и нажмите кнопку-колесико, чтобы войти в меню настройки информации. В данном пункте меню вы можете посмотреть версию ПО устройства и дату выпуска.

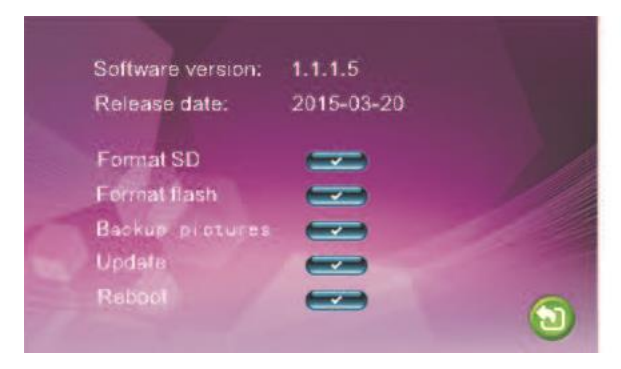

Software version:  $1.0.1.1$ Release date: 2014-09-20 Format flash Update

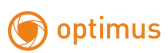

**[Форматировать SD-карту]:** Данная функция доступна только для моделей видеодомофонов с поддержкой SD-карт. Перед использованием рекомендуется отформатировать SD-карту (в комплект не входит).

**Примечание: Данное устройство поддерживает только SD-карты 10-го класса и выше.**

**[Форматировать]:** Данная функция доступна для моделей без поддержки SD-карт, позволяет форматировать встроенную память монитора домофона (опция).

**[Перезагрузить]:** Передвиньте курсор на значок и нажмите кнопку-колесико, после чего появится окно: выберите «Да» для того, чтобы перезагрузить устройство, выберите «Нет» для отмены.

**[Обновить]:** Данная функция доступна для моделей видеодомофонов с поддержкой SD-карт. Пользователь может обновить встроенное ПО устройства при помощи SD-карты (опция).

**Примечание: Не извлекайте карту памяти и не выключайте монитор в процессе обновления ПО. После завершения обновления устройство перезагрузится.**

**[Назад]:** Данная функция позволяет выйти из текущего меню.

#### **2. Настройка параметров звонка**

В меню системы при помощи кнопки-колесика выберите курсором параметр «Звонок» ("Ring"), нажмите кнопку-колесико, чтобы войти в меню настройки звонка. Меню включает в себя: «Мелодию звонка» и «Громкость звонка».

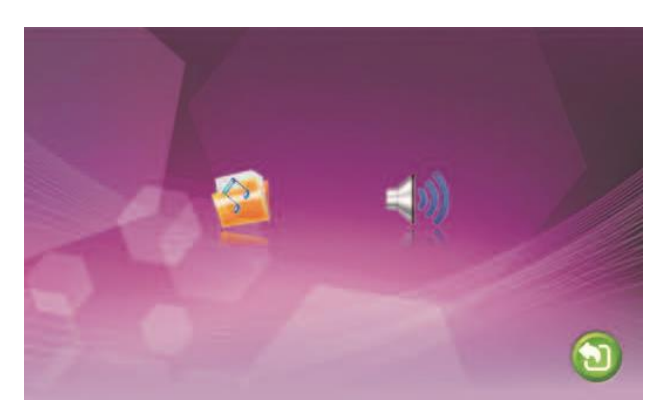

#### **2.1 Звонок – Мелодия звонка**

В меню при помощи кнопки-колесика курсором выберите иконку мелодии звонка, нажмите кнопкуколесико для входа в меню выбора мелодии.

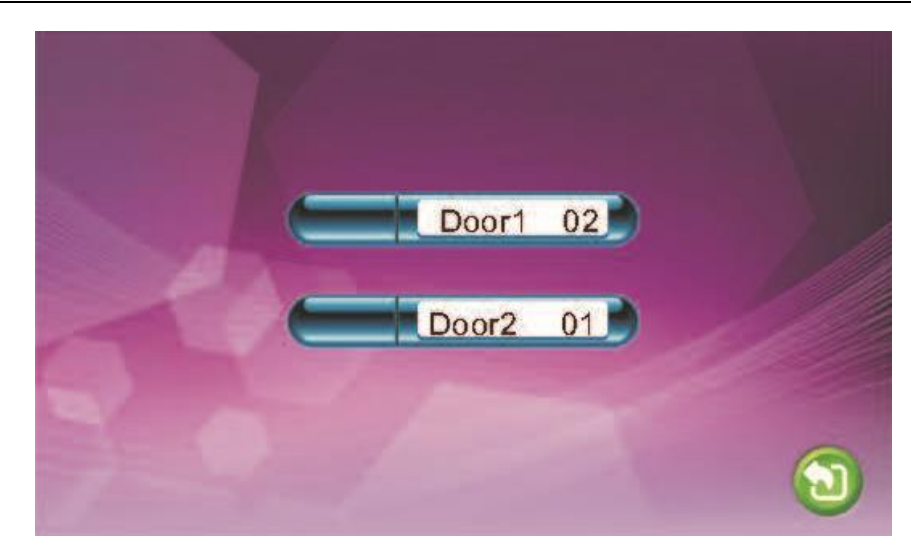

**[Панель 1]:** Выберите мелодию звонка для вызывной панели 1 (доступно 12 мелодий)

**[Панель 2]:** Выберите мелодию звонка для вызывной панели 2 (доступно 12 мелодий)

**[Назад]:** Выход из текущего меню.

## **2.2 Звонок – Громкость звонка**

В меню при помощи кнопки-колесика наведите курсор на иконку настройки громкости звонка, нажмите кнопку-колесико для входа в меню. Здесь пользователь может настроить громкость и длительность звонка (от 10 до 45 секунд) для трех различных периодов времени, выбранных им.

**[Громкость звонка1]:** уровень громкости звонка1: от 1 до 10 **[Громкость звонка2]:** уровень громкости звонка2: от 1 до 10

**[Громкость звонка3]:** уровень громкости звонка3: от 1 до 10

### **Примечание:**

Уровень громкости звонка, устанавливаемый для определенного периода времени, зависит от уровня громкости, установленного по умолчанию. Поэтому перед регулировкой рекомендуется выставить уровень громкости на максимум. Мелодия звонка воспроизводится с внутреннего чипа устройства, общий звук вызова проходит через усилитель, поэтому он звучит громче.

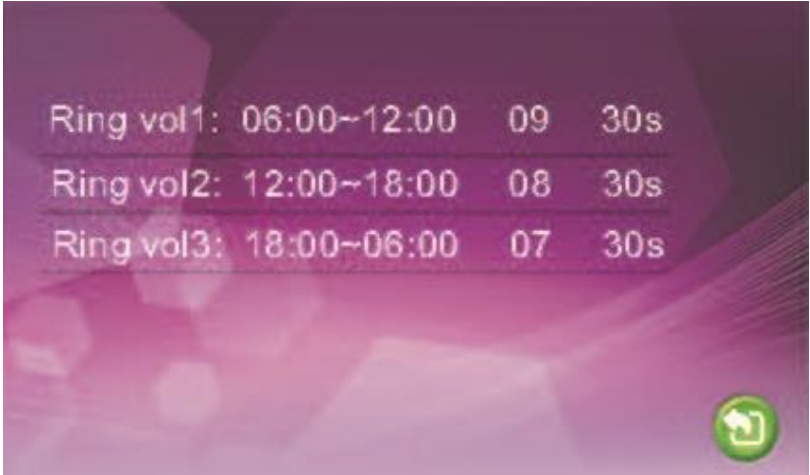

## **2. Настройка режима внутренней панели**

В меню выберите иконку «Режим» ("Mode"), нажмите кнопку-колесико сбоку на дисплее, чтобы войти в меню настроек режима.

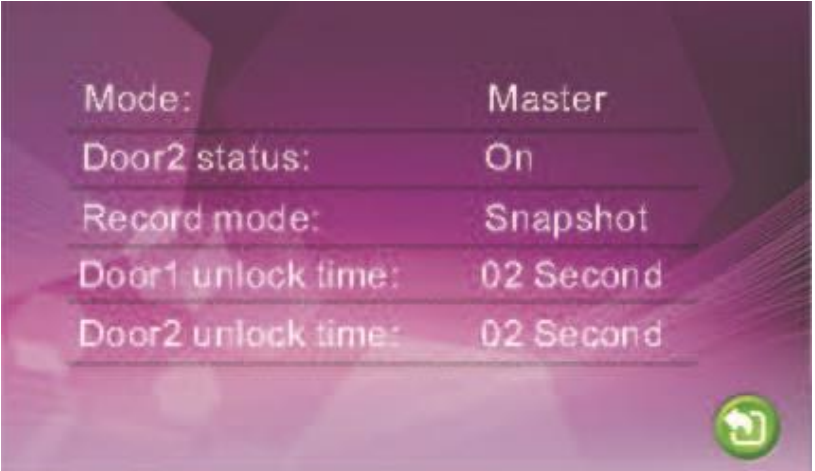

**[Режим]:** Выбор режима работы монитора – «Основной» ("Master") и «Дополнительный» ("Slave"). В режиме «Основной» монитор связан с вызывными панелями или камерами, в режиме «Дополнительный» - с основным или дополнительными мониторами.

**[Панель2]:** Включение / выключение просмотра Панели 2.

**[Режим записи]:** Видеозапись / фото. Режим видеозаписи включается на устройствах с поддержкой SDкарты автоматически после того, как посетитель нажал кнопку вызова на вызывной панели. В режиме фото устройство со встроенной памятью или SD-картой делает фотоснимок, когда посетитель нажимает на кнопку вызова на вызывной панели.

**[Время разблокировки двери1]:** от 2 до 10 секунд

**[Время разблокировки двери2]:** от 2 до 10 секунд

**[Назад]:** Выход из текущего меню.

### **3. Раздел меню «Тревога»**

В главном меню выберите иконку «Тревога» ("Alarm"), войдите в меню настроек, нажав кнопкуколесико.

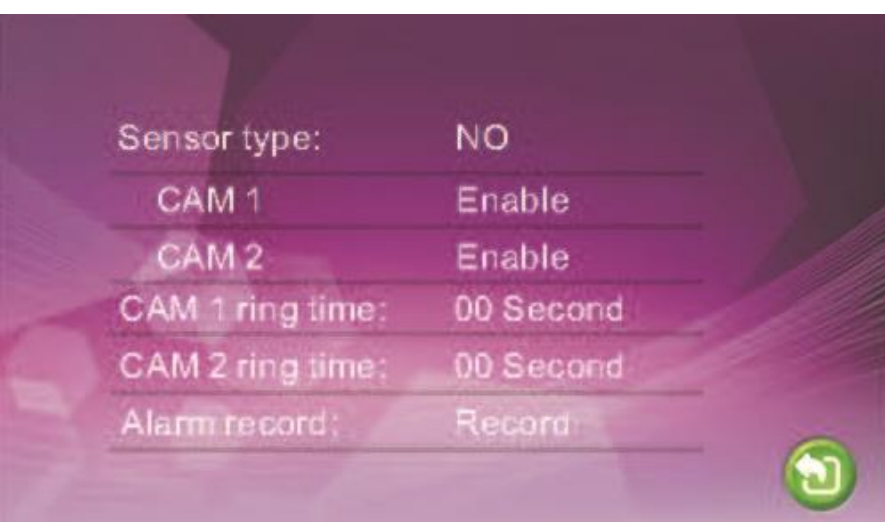

**[Тип датчика]:** Каждый из входов от камер имеет свой тревожный вход (для более подробной информации смотрите ниже), это значит, что при срабатывании тревоги, на соответствующей камере активируется функция видеозаписи или фотосъемки.

#### **Вход:**

**Нормально-открытый:** Это значит, что в дежурном режиме датчик находится под постоянно низким напряжением. При изменении выходного напряжения с низкого на высокое срабатывает сигнал тревоги.

**Нормально-замкнутый:** В дежурном режиме датчик находится под постоянно высоким напряжением. При изменении выходного напряжения с высокого на низкое срабатывает сигнал тревоги.

**Отключить:** Нажмите «Закрыть» ("Close") в настройках «Вход», если внешние датчики тревоги не используются.

**[Камера1]:** Включение / выключение просмотра изображения с камеры 1.

**[Камера2]:** Включение / выключение просмотра изображения с камеры 2.

**[Звук тревоги камера 1]:** длительность сигналатревоги от 0 до 30 секунд.

**[Звук тревоги камера 2]:** длительность сигналатревогиот 0 до 30 секунд.

**[Запись по тревоге]:** Выбор режима записи - видеозапись / фото. При срабатывании тревоги режим видеозаписи активирует канал для фиксации тревоги. При срабатывании тревоги в режиме фото устройство фиксирует изображение из текущего видеопотока в виде фотоснимка.

**[Назад]:** Выход из текущего меню.

#### **4. Настройка параметров изображения**

В главном меню выберите иконку «Цвет» ("Color"), войдите в меню настроек, нажав кнопку-колесико.

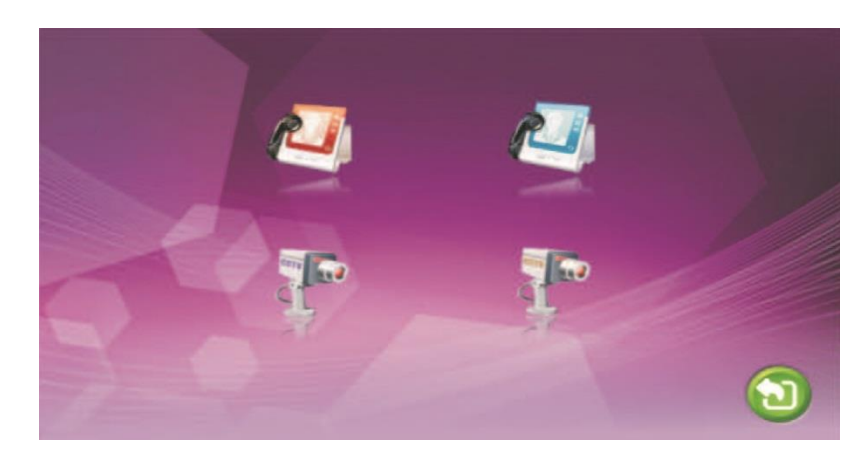

В данном меню производится настройка изображения по каждому видеовходу отдельно: Панель1/Панель2/Камера1/Камера2. При помощи колесика выберите нужный параметр «Панель1», «Панель2», «Камера1» или «Камера2», нажмите на кнопку-колесико для входа в меню настроек. После этого вы можете отрегулировать значение яркости, контраста и цветности.

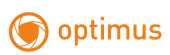

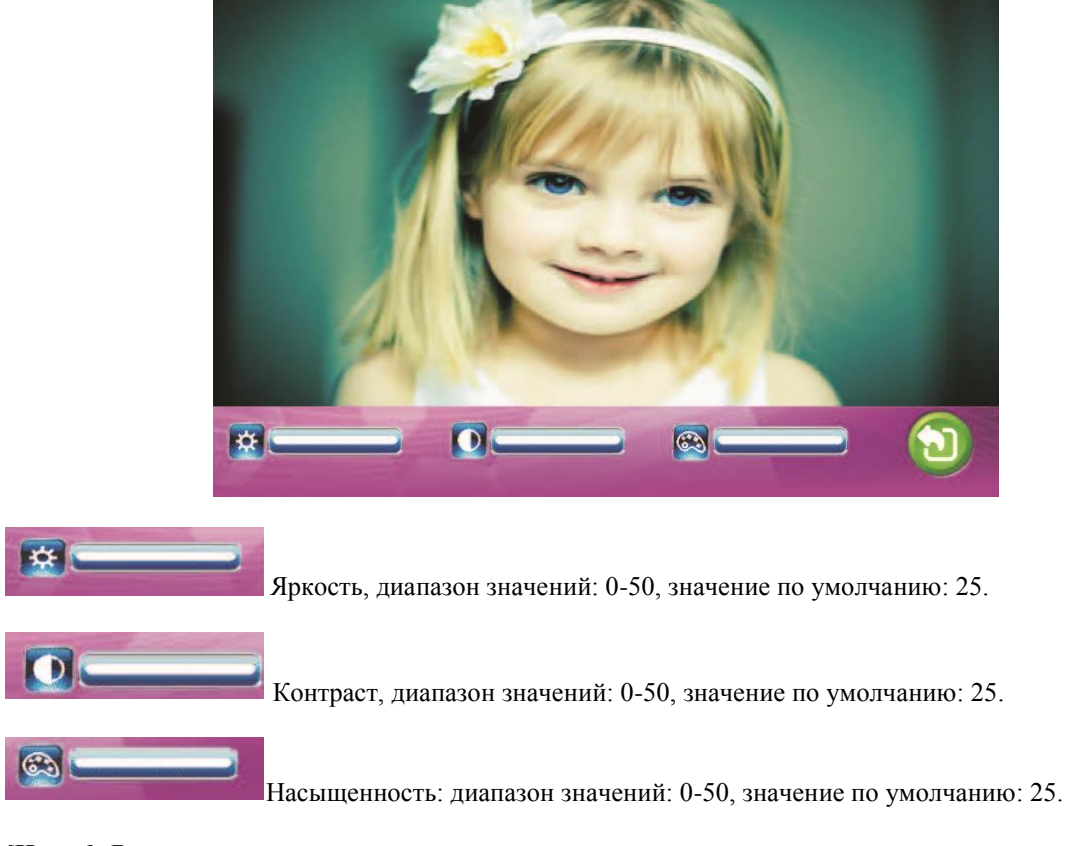

**[Назад]:** Выход из текущего меню.

### **5. Просмотр файлов**

При помощи колесика выберите параметр «Файлы», нажмите на кнопку-колесико для входа в меню. Данный раздел включает в себя «Файлы видео» (для моделей с поддержкой SD-карты) и «Файлы фото» (для моделей с поддержкой SD-карты или встроенной памятью).

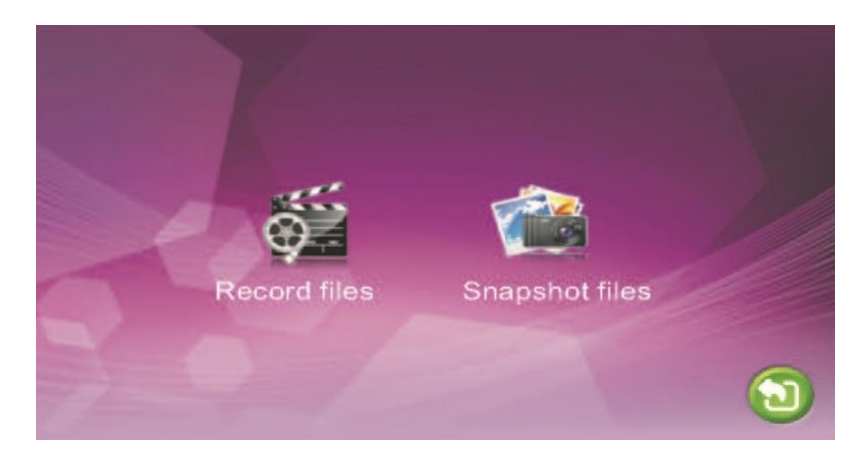

#### **5.1 Файлы – Файлы видео (опция, для моделей с поддержкой SD-карты)**

С помощью колесика выберите параметр «Файлы», нажмите на кнопку-колесика для входа в меню, выберите «Файлы видео», снова нажмите на кнопку-колесико, чтобы войти в раздел с записями видео. Выбор записи производится колесиком, красным выделяется выбранная запись. При повторном нажатии кнопки монитор начнет воспроизводить выбранную запись. Переключение между файлами осуществляется поворотом колесика. Для того, чтобы закончить просмотр, повторно нажмите кнопку. Для выхода из текущего меню нажмите «Назад».

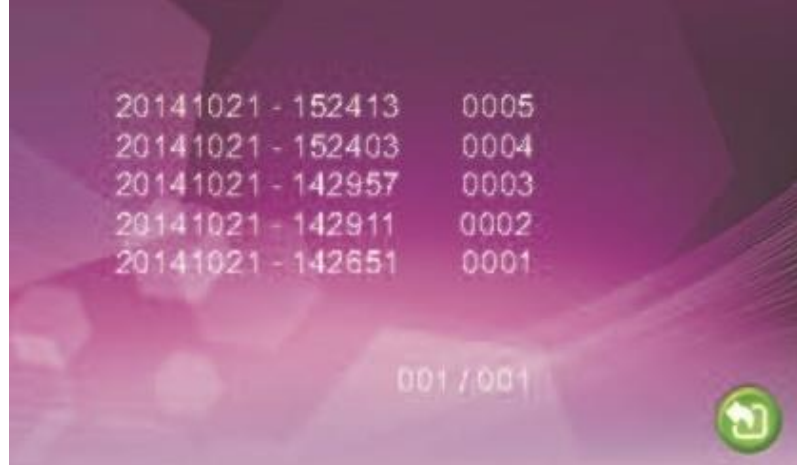

#### **5.2 Файлы – Фото (опция, для моделей с поддержкой SD-карты или встроенной памятью)**

С помощью колесика выберите параметр «Файлы», нажмите на кнопку-колесико для входа в меню, выберите «Файлы фото», снова нажмите на кнопку-колесико, чтобы войти в раздел с изображениями. Выбор изображения производится колесиком, красным выделяется выбранное изображение. При повторном нажатии кнопки монитор начнет демонстрировать выбранное изображение. Переключение между изображениями осуществляется поворотом колесика вверх или вниз. Для того, чтобы закончить просмотр, повторно нажмите кнопку. Для выхода из текущего меню нажмите «Назад».

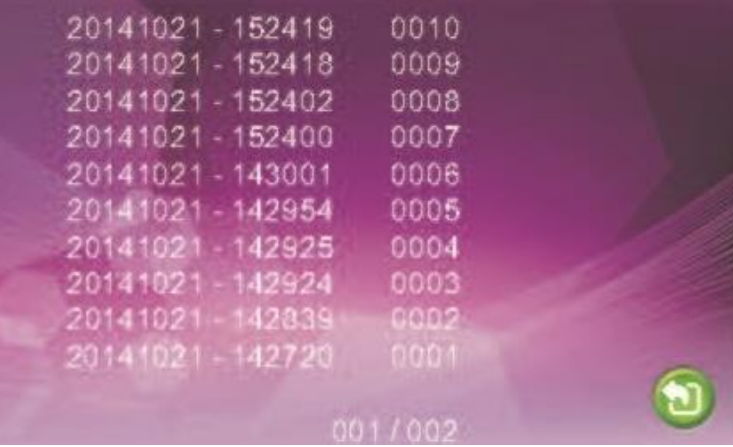

**Примечание: если для панели 7S не подключается SD карта, в этом случае достать адаптер для карты из панели.**

## **Управление датчиком тревоги**

Домофон имеет функцию записи Камеры 1 и 2 по датчику тревоги. Когда контакт замыкается, активируется сигнал тревоги, динамик монитора воспроизводит звук в течение 120 секунд. Для отключения сигнала и

перевода монитора в режим ожидания, нажмите кнопку ... Напо up

У видеодомофонов с поддержкой SD-карты возможна видеозапись или фотосъемка во время срабатывания датчика тревоги (зависит от системных настроек). Длительность записи – 120 секунд. Для отключения

 $\frac{1}{2}$ 

сигнала и перевода монитора в режим ожидания, нажмите кнопку .

**Схема подключения:**

Для подключения необходимо: 2 входа с нормально-замкнутыми (НЗ) или нормально-открытыми (НО) контактами;

2 канала камеры со входами (независимо от того, с нормально-замкнутыми (НЗ) или нормально-открытыми (НО) контактами);

контакт датчика тревоги, подсоединенный параллельно контакту вызова (датчик должен иметь внешний источник питания);

контакт GND от датчика, подсоединенный параллельно контакту GND от камеры;

вход с нормально-открытыми контактами: сигнал тревоги срабатывает при замыкании цепей ALM и земли GND;

вход с нормально-замкнутыми контактами: сигнал тревоги срабатывает при размыкании цепей GND и ALM.

Данная схема подходит для любого датчика тревоги.

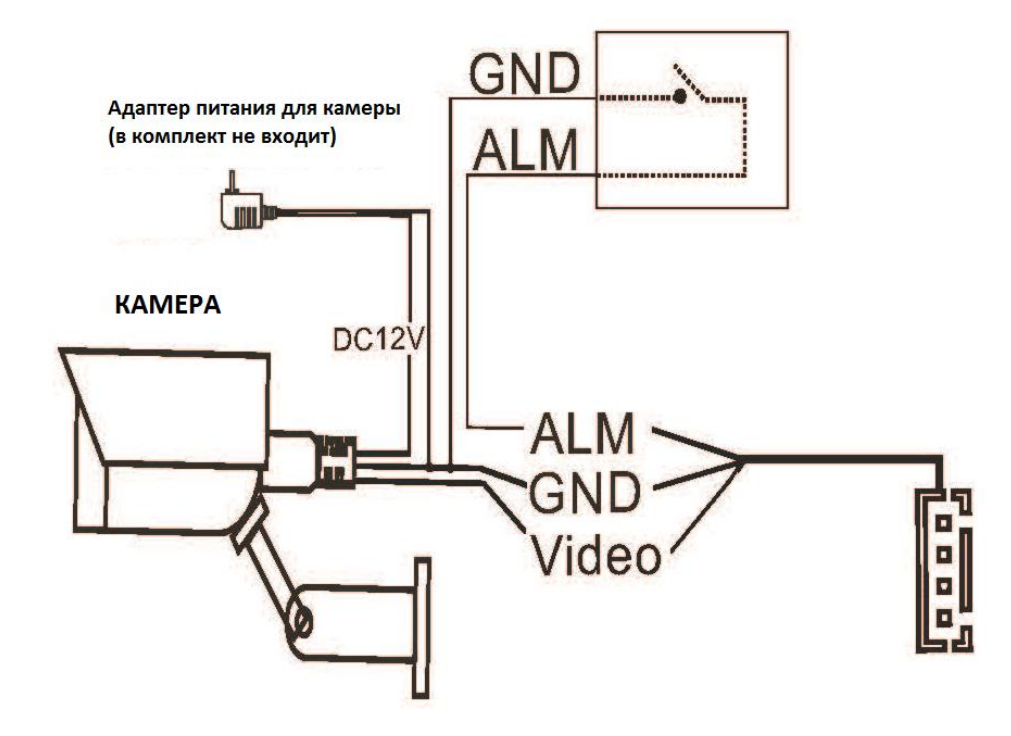

# **4. Установка монитора**

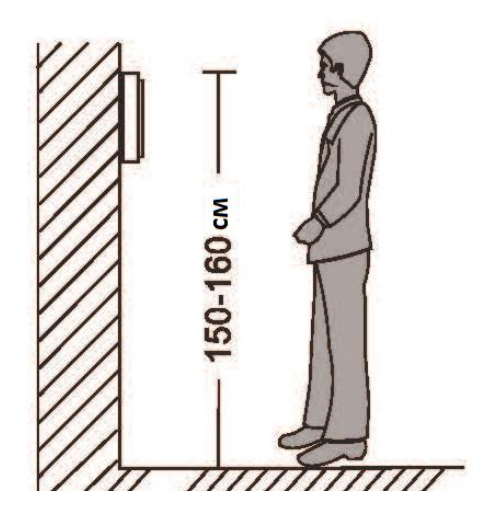

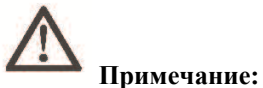

- Не устанавливайте устройство рядом с источниками сильного излучения (телевизор, видеомагнитофон и т.д.).
- Во избежание поражения электрическим током установка монитора должна производиться только квалифицированным персоналом.
- Не подвергайте устройство ударам и сильным вибрациям, внутренние компоненты могут быть повреждены.
- Рекомендуется устанавливать монитор на высоте 150 см от пола, как показано на рисунке.
- Перед установкой отключите питание.
- Во избежание помех размещайте монитор как минимум на расстоянии 30см от источника переменного тока.
- Не располагайте вблизи воды и в местах с сильным воздействием магнитного поля.

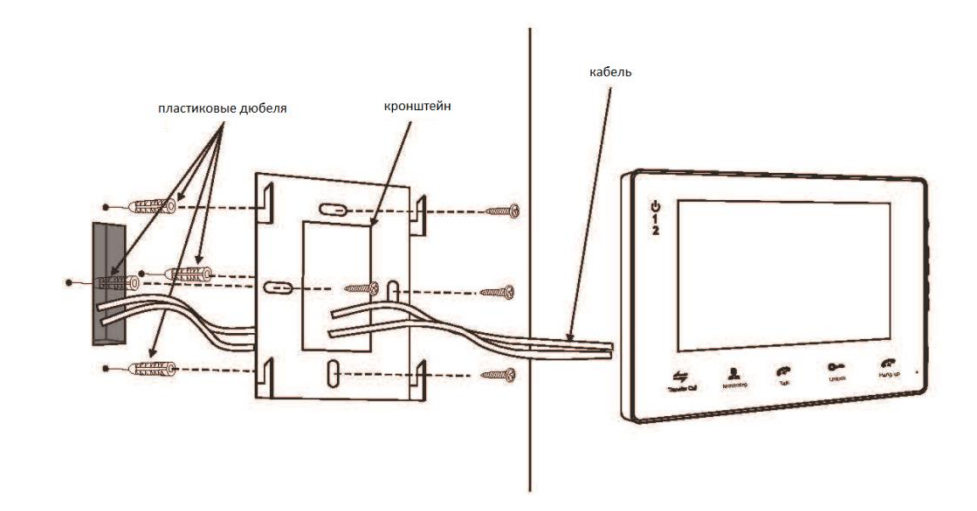

# **5. Описание монитора**

**Примечание:** Все модели имеют разный дизайн и характеристики, будьте внимательны при выборе.

# **Основные технические характеристики**

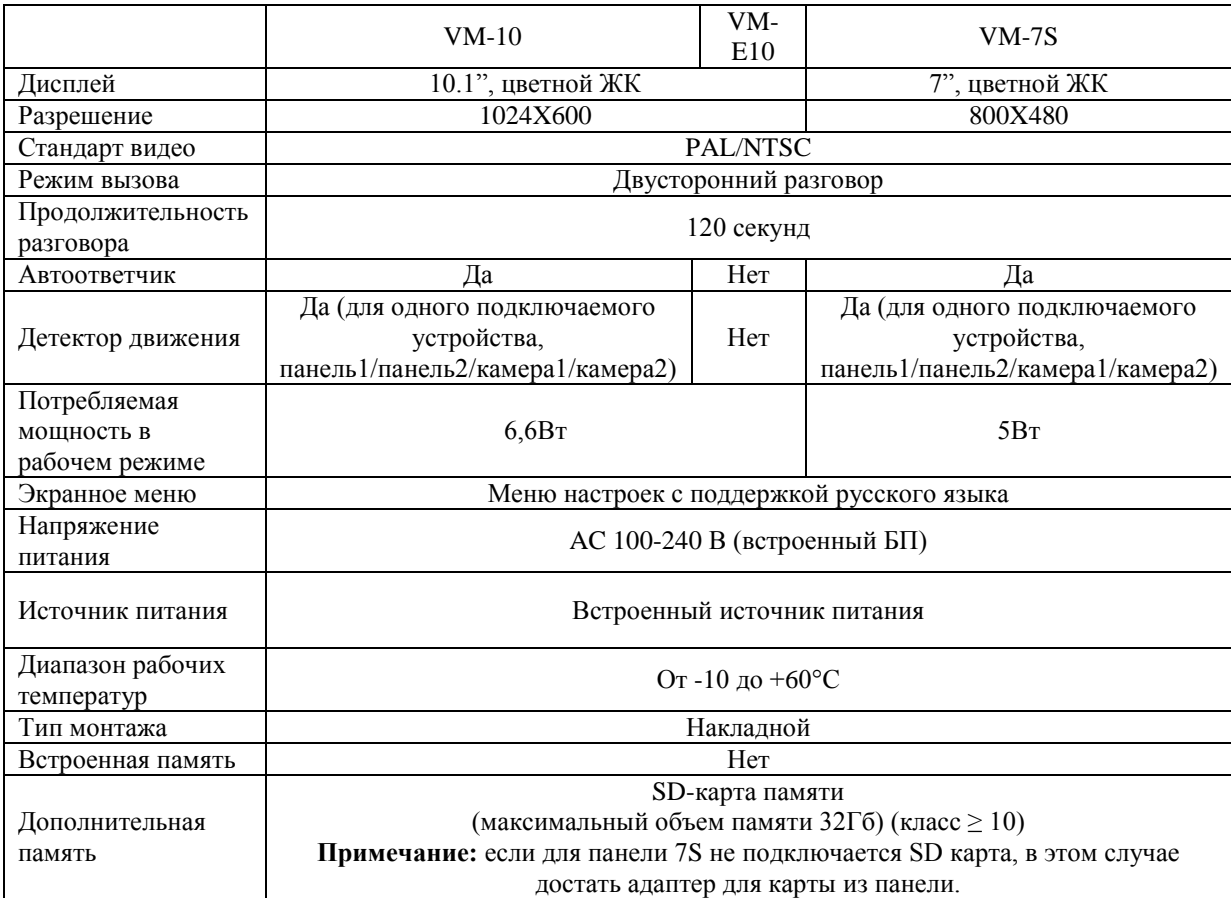

## **6. Комплект поставки**

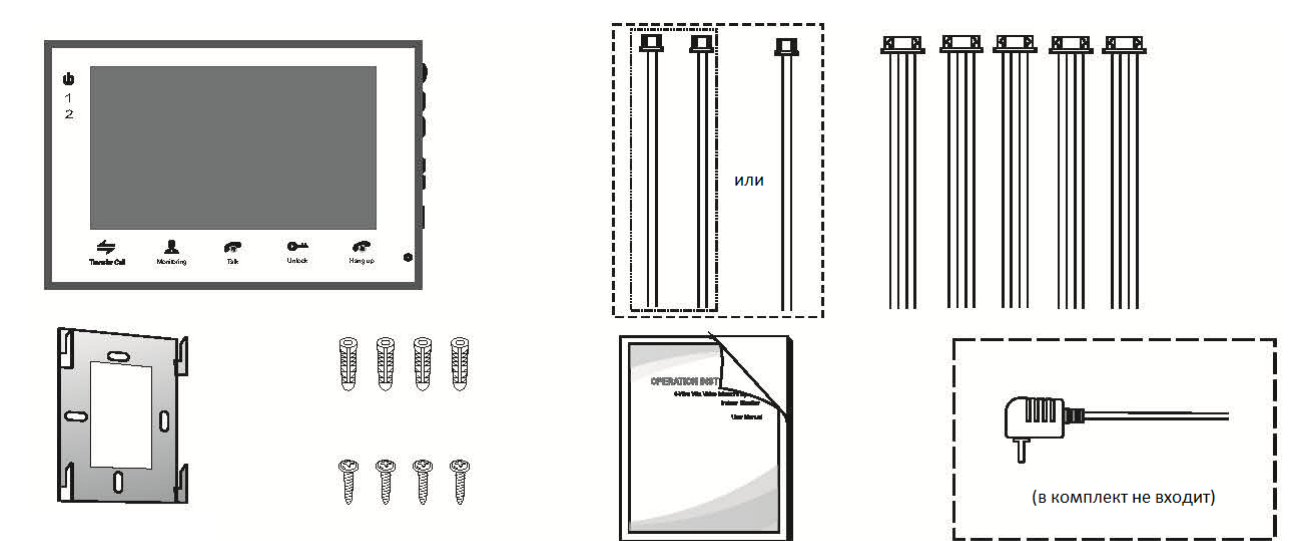

### Монитор

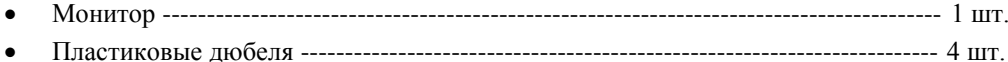

- Саморезы -------------------------------------------------------------------------------------- 4 шт.
- Кронштейн------------------------------------------------------------------------------------- 1 шт.
- Соединительный кабель (4 контакта) ---------------------------------------------------- 5 шт.
- Соединительный кабель (2 контакта) (в комплект данной модели не входит)-- 2 шт.
- Руководство пользователя ------------------------------------------------------------------ 1 шт.
- Внешний адаптер питания (в комплект данной модели не входит) --------------- 1 шт.

\* В случае если конструкцией монитора предусмотрен внутренний источник питания, то внешний адаптер питания, указанный выше на рисунке, в комплект поставки не входит.

## **Примечание**

**\* Если содержащаяся в данном руководстве информация вызвала сомнения или неясность, обратитесь в нашу компанию для получения разъяснений.**

**\* Поскольку мы постоянно совершенствуем и развиваем ассортимент нашей продукции, некоторые описания дизайна и технических характеристик, представленных в руководстве, могут отличаться от дизайна и характеристик устройств. Приносим свои извинения и благодарим за понимание.**